2024-25ನೇ ಸಾಲಿನ ಆದರ್ಶ ವಿದ್ಯಾಲಯದ 6ನೇ ತರಗತಿಯ ಪ್ರವೇಶ ಪರೀಕ್ತೆಗೆ ಆನ್ ಲೈನ್ ಮೂಲಕ ಅರ್ಜಿಯನ್ನು ಸಲ್ಲಿಸಲು ಅನುಸರಿಸಬೇಕಾದ ಸೂಚನೆಗಳು:-

## ಸಾಮಾನ್ಯ ಸೂಚನೆಗಳು :

- 1. ಆನ್ ಲೈನ್ನ ಮೂಲಕ ಅರ್ಜಿ ಸಲ್ಲಿಸುವ ಪೂರ್ವದಲ್ಲಿ ಅಭ್ಯರ್ಥಿಗಳು ಜಾಹಿರಾತು, ಸೂಚನೆಗಳನ್ನು ಅರ್ಥೈಸಿಕೊಂಡು ಅರ್ಹ ಮಾನದಂಡಗಳು ತೃಪ್ತಿಕರವಾಗಿರುವ ಬಗ್ಗೆ ಖಾತ್ರಿ ಪಡಿಸಿಕೊಳ್ಳುವುದು.
- 2. 5ನೇ ತರಗತಿ ಓದುತ್ತಿರುವ ಕರ್ನಾಟಕ ರಾಜ್ಯದ ನಿವಾಸಿ ವಿದ್ಯಾರ್ಥಿಗಳಿಗೆ ಮಾತ್ರ ಈ ಅರ್ಜಿಯನ್ನು ಸಲ್ಲಿಸಲು ಅರ್ಹರಾಗಿದ್ದು, ಇತರೆ ರಾಜ್ಯಗಳಲ್ಲಿ 5ನೇ ತರಗತಿಯಲ್ಲಿ ವ್ಯಾಸಂಗ ಮಾಡುತ್ತಿರುವ ಅಭ್ಯರ್ಥಿಗಳು ಅರ್ಜಿ ಸಲ್ಲಿಸಲು ಅಧಿಸೂಚನೆಯಲ್ಲಿ ತಿಳಿಸಲಾದ ಅರ್ಹತೆ ಹೊಂದಿರುವುದು ಮತ್ತು ಅಗತ್ಯ ದಾಖಲೆಗಳನ್ನು ಸಲ್ಲಿಸಬೇಕು.
- 3. ಆದರ್ಶ ವಿದ್ಯಾಲಯಗಳಿರುವ ಬ್ಲಾಕ್ಗಳಲ್ಲಿ ವಾಸಿಸುವ ಅಥವಾ ಅಧ್ಯಯನ ಮಾಡುವ ಅಭ್ಯರ್ಥಿಗಳಿಗೆ ಮಾತ್ರ ಆನ್ನಯಿಸುತ್ತದೆ. ಆದರೆ ಅಭ್ಯರ್ಥಿಗಳು ಬೇರೆ ಬ್ಲಾಕ್ಗಳಲ್ಲಿ ವಾಸಿಸುತ್ತಿದ್ದಲ್ಲಿ ಅಥವಾ ಅಧ್ಯಯನ ಮಾಡುತ್ತಿದ್ದಲ್ಲಿ ಅಧಿಸೂಚನೆಯನ್ನಯ ತಿಳಿಸಿದ ಅಗತ್ಯ ದಾಖಲೆಗಳನ್ನು ಒದಗಿಸಬೇಕು.
- 4. ಕರ್ನಾಟಕ ರಾಜ್ಯಕ್ಕೆ ಸೇರಿದ ಅಭ್ಯರ್ಥಿಯು ಯಾವುದಾದರು ಒಂದು ಶಾಲೆಯನ್ನು ಮಾತ್ರ ಆಯ್ಕೆ ಮಾಡಿಕೊಳ್ಳತಕ್ಕದ್ದು.
- 5. ಅರ್ಜಿ ಸಲ್ಲಿಸುವಾಗ ಅಭ್ಯರ್ಥಿಯ ಪೋಷಕರು ತಮ್ಮ ಸ್ವಂತ ಮೊಬೈಲ್ ಸಂಖ್ಯೆಯನ್ನು ನೀಡತಕ್ಕದ್ದು. ಕೆಲವು ಮಾಹಿತಿ/ಸೂಚನೆಗಳನ್ನು ನಿಮ್ಮ ಮೊಬೈಲ್ ಸಂಖ್ಯೆಗೆ ಕಳುಹಿಸಿಕೊಡಲಾಗುವುದು.
- 6. ಅರ್ಜಿ ಸಲ್ಲಿಸುವ ಮುನ್ನ ಅಭ್ಯರ್ಥಿಯು ಪ್ರಸ್ತುತ ವ್ಯಾಸಂಗ ಮಾಡುತ್ತಿರುವ ಶಾಲೆಯಿಂದ SATS ಸಂಒಯඝ౬ ತರತಕౙ ൿ౪. ಅವರ . ಒಂൿ ๅೕึ ಯಾವುದೇ ವಿದ್ಯಾರ್ಥಿಯು SATS ಸಂಖ್ಯೆಯನ್ನು ಹೊಂದಿಲ್ಲದಿದ್ದಲ್ಲಿ ತಮ್ಮ ಶಾಲೆಯ ಮುಖ್ಯಸ್ಥರನ್ನು ಭೇಟಿಮಾಡಿ ತಮ್ಮ sATS ಸಂಖ್ಯೆಯನ್ನು ಪಡೆದ ನಂತರವೇ ಅರ್ಜಿ ಸಲ್ಲಿಸುವುದು. ಈ ಕೆಳಗೆ ಸೂಚಿಸುರುವ ದಾಖಲೆಗಳ ಸ್ಕ್ಯಾನ್ ಮಾಡಿದ ಪ್ರತಿಗಳನ್ನು ಅಪ್ಲೋಡ್ ಮಾಡಲು ಸಿದ್ಧಪಡಿಸಿಕೊಂಡಿರುವುದು.

ಈ ಎಲ್ಲಾ ಸ್ಕ್ಯಾನ್ ಮಾಡಿದ ಪ್ರತಿಗಳನ್ನು ಆನ್ ಲೈನ್ ನಲ್ಲಿ ಅಪ್ಲೋಡ್ ಮಾಡುವುದು. ಎಲ್ಲಾ ದಾಖಲೆಗಳು .jpg/,jpeg ಮತ್ತು 300kb ಗಾತ್ರದಲ್ಲಿ ಸಿದ್ಧಪಡಿಸಿರಬೇಕು.

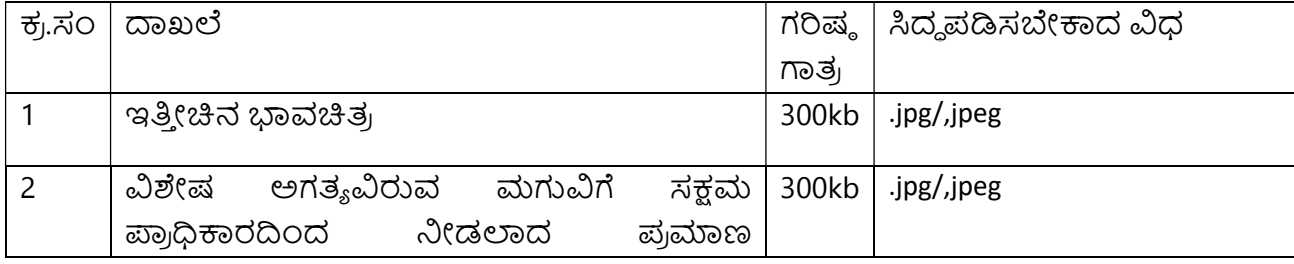

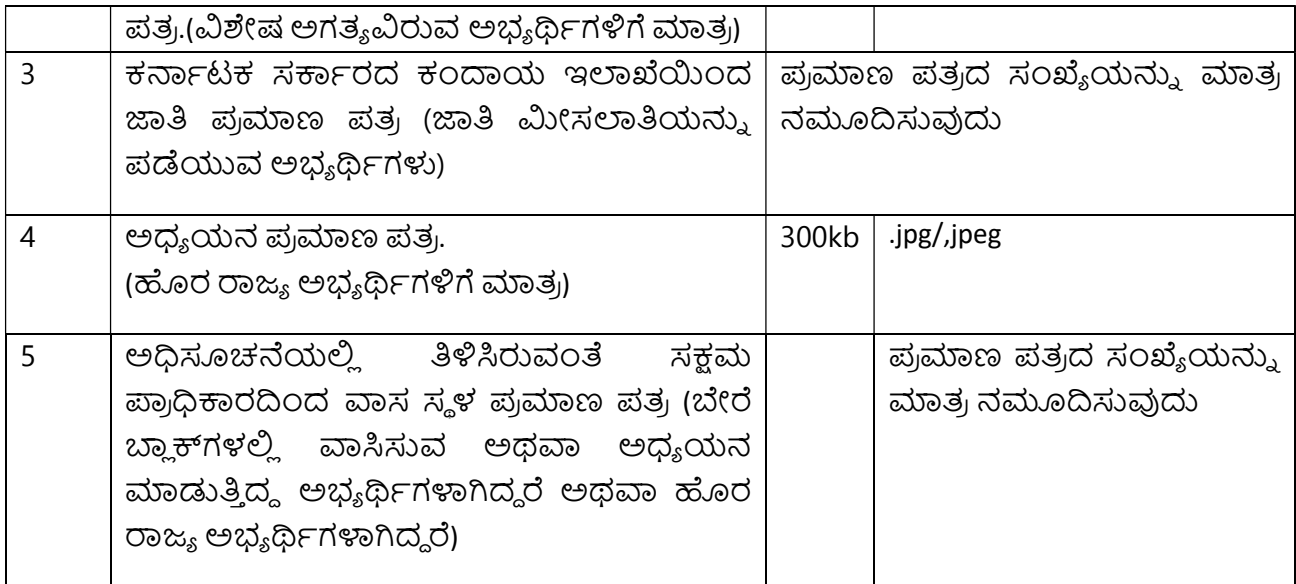

- 7. ಆನ್ ಲೈನ್ ನಲ್ಲಿ ಅಪ್ಲೋಡ್ ಮಾಡುವ ಎಲ್ಲಾ ದಾಖಲೆಗಳು ಸೃಷ್ಟವಾಗಿ ಓದುವ ಹಾಗೂ ಕಾಣುವ ರೀತಿ ಅಳವಡಿಸುವುದು.
- 8. ಅಸ್ಸಷ್ಟ ದಾಖಲೆಗಳೊಂದಿಗೆ ಸಲ್ಲಿಸಿದ ಅರ್ಜಿಯನ್ನು ತಿರಸ್ಕರಿಸಲಾಗುವುದು.
- 9. ಅಪೂರ್ಣವಾಗಿ ತುಂಬಿದ ಹಾಗೂ ಸಲ್ಲಿಸದೇ ಇರುವ ಅರ್ಜಿಯನ್ನು ಪರಿಗಣನೆಗೆ ತೆಗೆದುಕೊಳ್ಳುವುದಿಲ್ಲ.
- 10. ಅಭ್ಯರ್ಥಿಯು ಅರ್ಜಿಯನ್ನು ಸಲ್ಲಿಸಿದ ನಂತರ ಅರ್ಜಿಯ ಸ್ಕ್ರೀಕೃತಿಯ ಪ್ರತಿಯನ್ನು ಪ್ರಿಂಟ್ ತೆಗೆದುಕೊಳ್ಳಬೇಕು.
- 11. ಅರ್ಜಿ ಅಥವಾ ದಾಖಲೆಯನ್ನು ಅಂಚೆಯ ಮೂಲಕ ಸಲ್ಲಿ ಸುವಂತಿಲ್ಲ.
- 12. ಅಭ್ಯರ್ಥಿಯು ಒಂದಕ್ಕಿಂತ ಹೆಚ್ಚು ಅರ್ಜಿಗಳು ಸಲ್ಲಿಸಿದ್ದಲ್ಲಿ ಪರಿಗಣನೆಗೆ ತೆಗೆದುಕೊಳ್ಳಲಾಗುವುದಿಲ್ಲ.
- 13. ಅರ್ಜಿಯಲ್ಲಿ ಭರ್ತಿ ಮಾಡಿದ ಎಲ್ಲಾ ವಿವರಗಳು ಸರಿಯಾಗಿದೆ ಎಂದು ಪರಿಶೀಲಿಸಿಕೊಳ್ಳತಕ್ಕದ್ದು. ಒಂದು ವೇಳೆ ಯಾವುದಾದರು ಲೋಪದೋಷಗಳು ಕಂಡುಬಂದಲ್ಲಿ ಅಂತಹ ಅಭ್ಯರ್ಥಿಯ ಅರ್ಜಿಯನ್ನು ತಿರಸ್ಕರಿಸುವುದರೊಂದಿಗೆ ಕಾನೂನು ರೀತ್ಯಾ ಕ್ರಮ ವಹಿಸಲಾಗುವುದು.
- 14. ಅಭ್ಯರ್ಥಿಯು ಪ್ರವೇಶ ಪರಿಕ್ಕೆಯನ್ನು ಬರೆಯುವ ಪೂರ್ವದಲ್ಲಿ ಅಥವಾ ದಾಖಲಾತಿ ಮಾಡುವ ಮುನ್ನ ತಮ್ಮ ದಾಖಲೆಗಳು ಸೂಕ್ತವಿರುವುದರ ಕುರಿತು ಪರೀಶಿಲಿಸಿಕೊಳ್ಳತಕ್ಕದ್ದು. ಸರಿಯಾದ ದಾಖಲೆ ಸಲ್ಲಿಸದಿದ್ದಲ್ಲಿ ವಿದ್ಯಾರ್ಥಿಯ ಆಯ್ಕೆಯನ್ನು ತಿರಸ್ಕರಿಸಲಾಗುವುದು. ಇದನ್ನು ಪ್ರಶ್ನಿಸುವ ಹಕ್ಕು ಇರುವುದಿಲ್ಲ.
- 15. ಅರ್ಜಿಯ ಸಂಖ್ಯೆ/SATS ಸಂಖ್ಯೆಯನ್ನು ವೆಬ್ಸೈಟ್ನಲ್ಲಿ ನಮೂದಿಸುವುದರ ಮೂಲಕ ಅರ್ಜಿಯ ಸ್ಯೀಕೃತಿಯನ್ನು ವೀಕ್ಷಿಸಬಹುದು.
- 16. ಪ್ರವೇಶ ಪತ್ರವನ್ನು ಮಾರ್ಗಸೂಚಿಯಲ್ಲಿ ಸೂಚಿಸಿದ ದಿನಾಂಕಗಳ ಅವಧಿಯಲ್ಲಿ ಅರ್ಜಿಯ ಸಂಖ್ಯೆ /SATS ಸಂಖ್ಯೆಯನ್ನು ವೆಬ್ಸೈಟ್ನಲ್ಲಿ ನಮೂದಿಸುವುದರ ಮೂಲಕ ಪಡೆಯಬಹುದಾಗಿದೆ.
- 17. ಯಾವುದೇ ಹೆಚ್ಚಿನ ಮಾಹಿತಿಗಾಗಿ ssakarnataka@outlook.com ಮೂಲಕ ಮಾಹಿತಿಯನ್ನು ಸಲ್ಲಿಸಿ ಪಡೆಯಬಹುದಾಗಿದೆ.
- 18. ಅಭ್ಯರ್ಥಿಗಳಿಗೆ ಪರೀಕ್ಷಾ ಕೇಂದ್ರವನ್ನು ಹತ್ತಿರದ ಸ್ಥಳದಲ್ಲಿ ಯಾದೃಚ್ಮಿಕವಾಗಿ ಹಂಚಲಾಗುತ್ತದೆ. ಆದರ್ಶ ಶಾಲೆಯನ್ನು ಆಯ್ಕೆ ಮಾಡಿಕೊಂಡ ತಾಲ್ಲೂಕಿನಲ್ಲಿ ಪರೀಕ್ಷಾ ಕೇಂದ್ರವನ್ನು ಆಯ್ಕೆ ಮಾಡಲಾಗುತ್ತದೆ. ಅದನ್ನು ಮಾರ್ಪಡಿಸಲಾಗುವುದಿಲ್ಲ.
- 19. ಎಸ್ಎಂಎಸ್ ಕಳುಹಿಸಲು ಮೂರನೇ ವ್ಯಕ್ತಿಯ ಎಸ್ಎಂಎಸ್ ಗೇಟ್ವೇಗಳನ್ನು ಬಳಸಲಾಗುತ್ತದೆ, ಈ ಗೇಟ್ವೇಗಳಲ್ಲಿನ ವೈಫಲ್ಯಗಳು ಇಲಾಖೆಯ ಜವಾಬ್ದಾರಿಯಾಗಿರುವುದಿಲ್ಲ ಆದ್ಮರಿಂದ, ಪಾಲುದಾರರು ವೆಬ್ಸೈಟ್ ನೋಡುತ್ತಲೇ ಇರಬೇಕು ಅಥವಾ ಆಯಾ ಆದರ್ಶ ವಿದ್ಯಾಲಯದೊಂದಿಗೆ ಸಂಪರ್ಕದಲ್ಲಿರಬೇಕು

# Instructions for Filling up Online Application Form for Entrance Exam to  $6<sup>th</sup>$  Standard Admission of Adarsha Vidyalaya – 2024-25

### General instructions:

- 1. Before applying online, the candidates are advised to go through the advertisement and the instructions carefully and should ensure that they fulfill all the eligibility criteria.
- 2. This application is only for resident students of noted educationally backward blocks of Karnataka State studying in class 5. Candidates who are residents of Karnataka State but studying in class 5 in other states can also apply but should produce necessary document mentioned in the notification.
- 3. Only for candidates who reside or studying in that blocks where Adarsha Vidyala exists can apply. If resident block of candidate is different from the block where she/he is studying then necessary document has mentioned in the notification should be provided.
- 4. If candidate is studying in Karnataka, She/he has the option to select any one school for admission.
- 5. Please provide valid mobile numbers at the time of applying. Some notification may also be sent to the registered mobile.
- 6. Before applying online, the candidates should get their SATS Student Id from their respective school. Also mobile number of the School HM. If for whatever reason, if the student does not have SATS ID, she/he should approach the head of the school where, she/he is studying to get added in SATS, and then fill the online application for Adarsha Vidayala entrance exam.Provision is also made in the application to know SATS number. Keep ready soft copy of scanned image of the following documents as separate files. The same needs to be uploaded as required while applying online. All images should be in .jpg/,jpeg format only and should not exceed size of 300 KB.

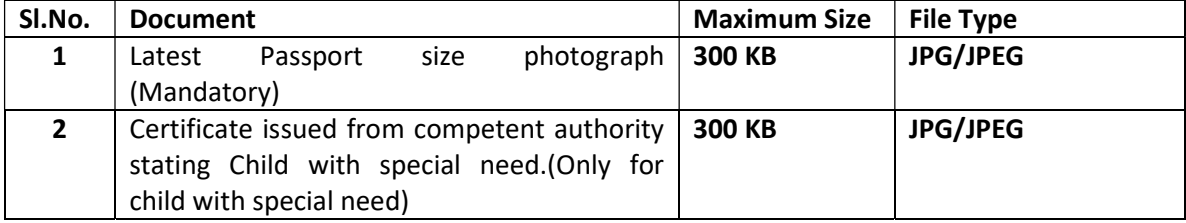

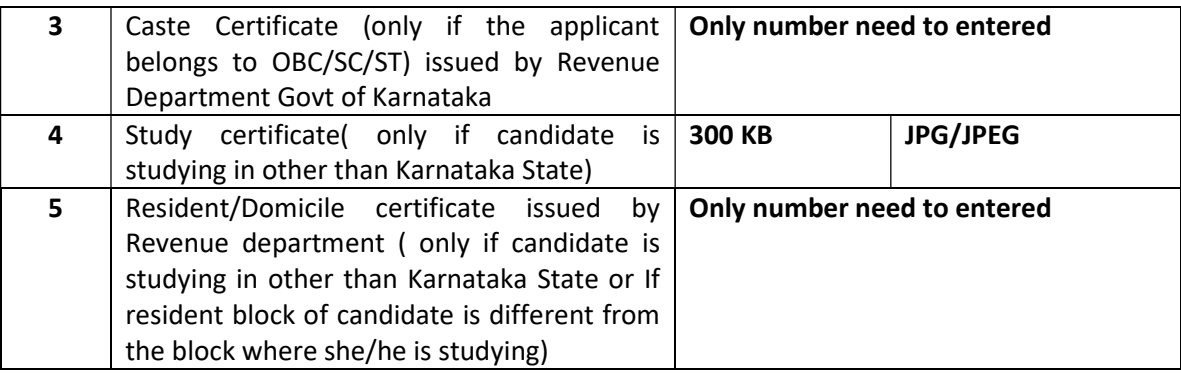

7. PLEASE ENSURE THAT THE SCANNED DOCUMENT FILES LISTED ABOVE ARE LEGIBLE AND READABLE.

#### 8. APPLICATIONS SUBMITTED WITH ILLEGIBLE DOCUMENTS ARE LIABLE TO BE REJECTED.

- 9. No claims shall be entertained in case of incomplete or non-submitted application.
- 10. After the On-line submission of application, the applicant must obtain a print out of the acknowledgement for submission of application for his/her records.
- 11. DO NOT SEND THE APPLICATION OR ANY OTHER DOCUMENTS BY POST.
- 12. DO NOT SUBMIT MORE THAN ONE APPLICATION. Duplicate applications will not be considered.
- 13. The candidate declares that all the information entered and documents uploaded are true from belief and best of her/his knowledge. If any information is found to be incorrect, his/her candidature is liable to be cancelled and he/she may be subject to legal/disciplinary proceedings.
- 14. Application may be verified before the entrance exam or at the time of admission. If found anything wrong will be rejected and candidate will not have any rights to claim the seat.
- 15. One can view the Acknowledgement of the application by entering the Application Reference Number or SATS number in the website.
- 16. Admission/Hall ticket link will be active on the dates mentioned in the notification and may be generated from the website by entering their application number, or SATIS ID and mobile number.
- 17. Candidate has to check the website for Hall tickets, results, selection list, etc.
- 18. For any queries related to online application, candidates may send their queries to ssakarnataka@outlook.com.
- 19. Examination center will be allotted to candidate randomly in the nearby place of the school opted while applying online. Center will be any place within the block of the school opted and it will not be modified.
- 20. Third party SMS gateways for sending SMS is used, failures in these gateways shall not be the responsibility of the department So, stake holders should keep watching the website or to be in touch with respective Adarsha Vidyalaya.

#### How to Apply:

Visit the Adarsha Vidyalya portal through www.schooleducation.gov.in or www.vidyavahini.karnataka.gov.in and click on Adarsha vidyalaya link or in any browser type the ip address http://164.100.133.7:82.

Home screen of the portal is as shown below in Pic1.

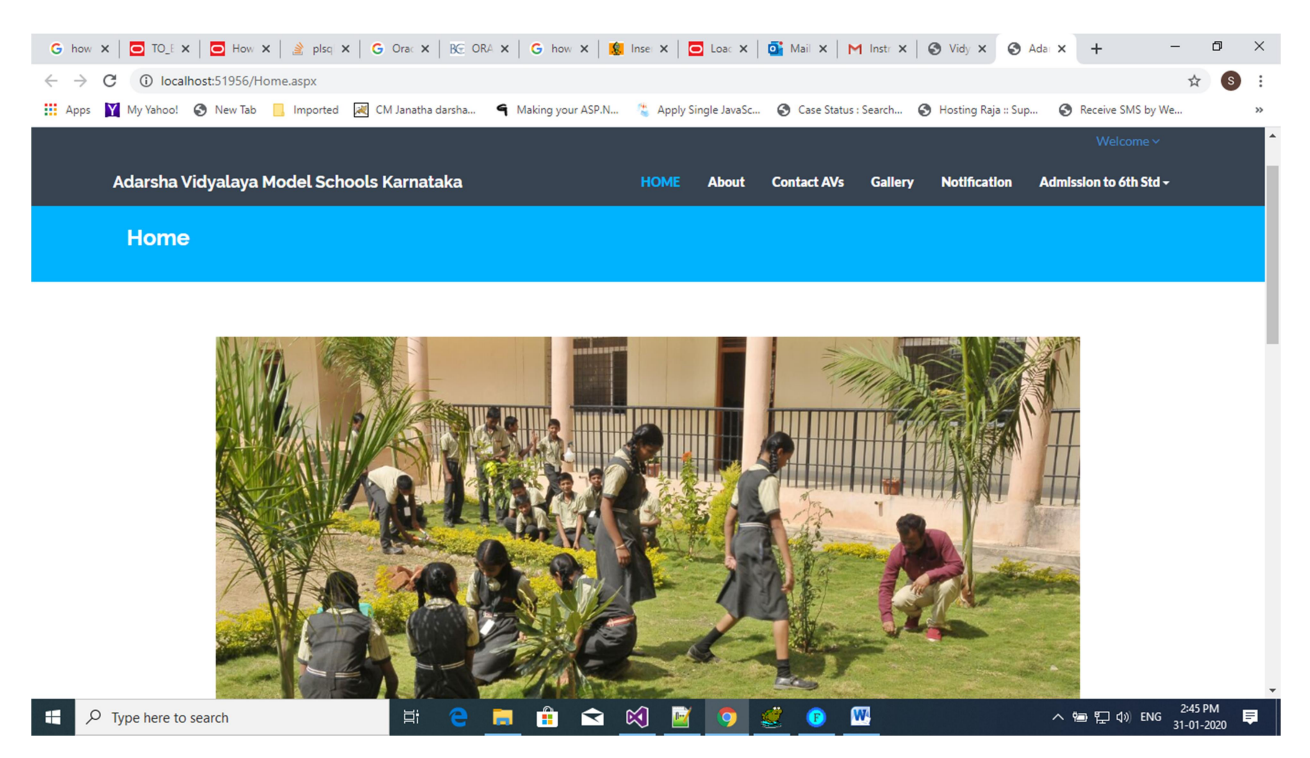

Pic1: Home screen of Adarsha Vidyala portal.

Go through the information in the portal about the Adarsha Vidyalaya.

To apply for the  $6<sup>th</sup>$  standard entrance exam click on the menu 'Admission to  $6<sup>th</sup>$  Std' option as shown in the picture Pic2 below.

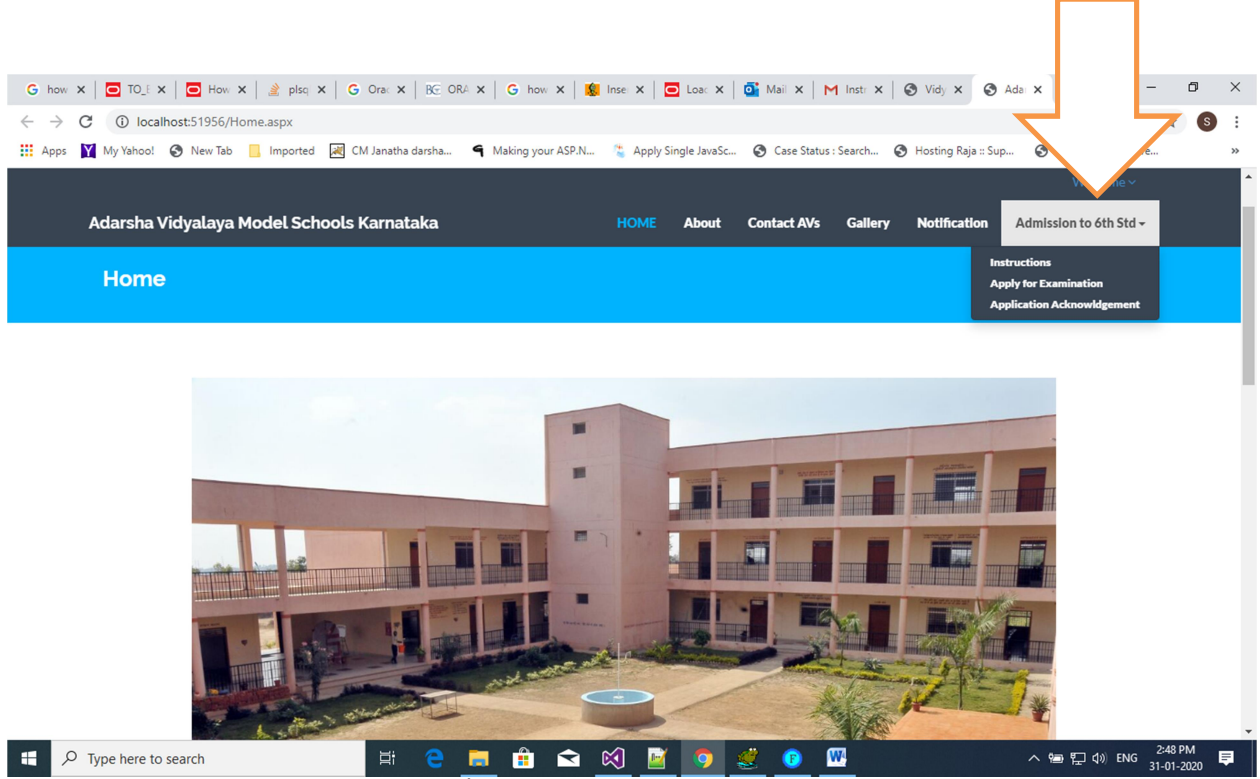

pic2 Menu option for Admission to  $6^{th}$  Std.

Cick on Instructions to understand the process of Application.

Cick on Apply for Examination to apply for Admission to  $6<sup>th</sup>$  Std which in turn will display the following pic3. Read all the instructions and guidelines carefully.

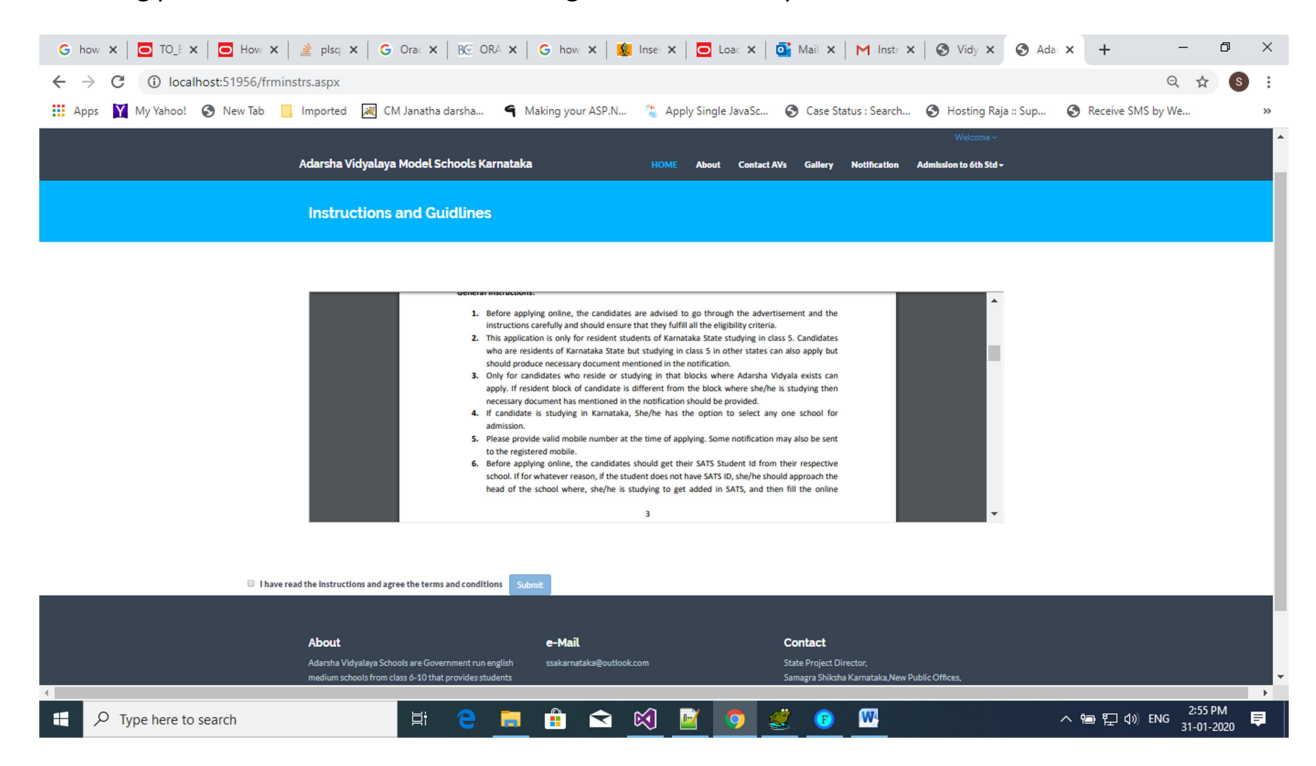

Pic3. Instructions and guidelines.

If all the instructions and guidelines suits you and agree to the conditions mentioned then only click on check box and click on submit.

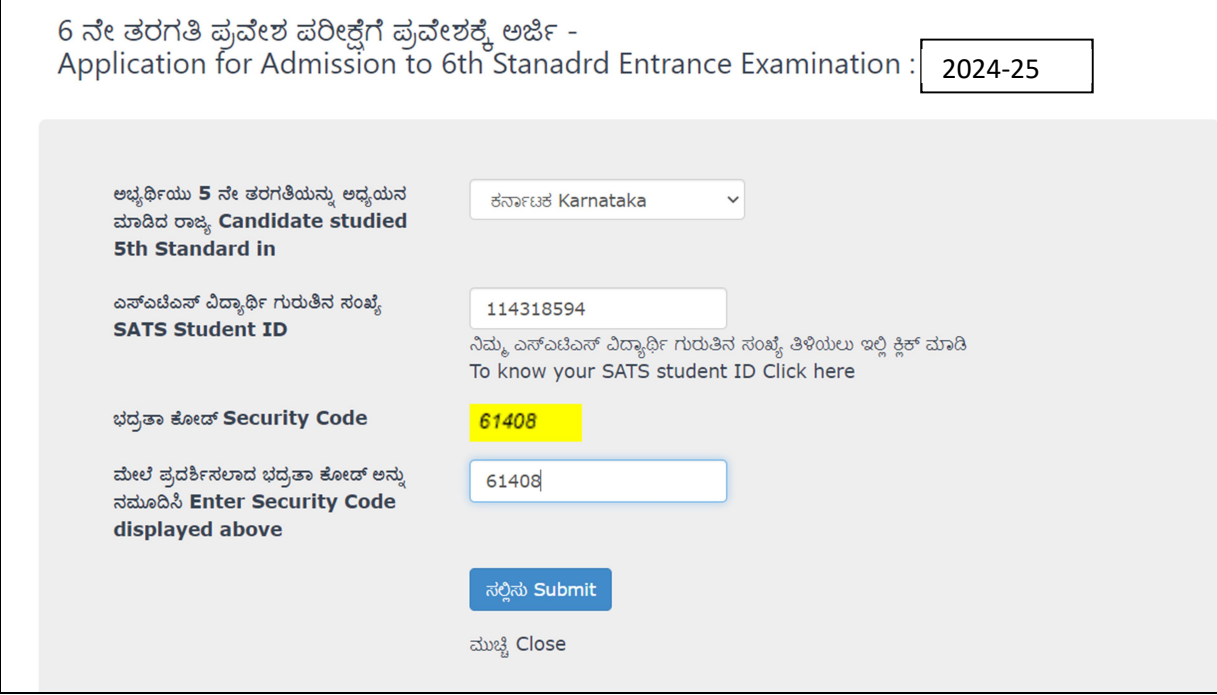

Select the State where the candidate is studying class 5. If candidate is studying in Karnataka State then enter the SATS Student ID issued from the school studying and click on Submit button.

If candidate is studying in other than Karnataka State but native of Karnataka state then select Non-Karnataka. In that case click on Submit button no need to enter SATS Student ID. Note – candidate has to provide relevant certificates.

If Candidate opts for Karnataka and enters valid SATS Student ID and clicks on Submit button. It displays the confirmation window showing the information as available from the SATS software as shown below:

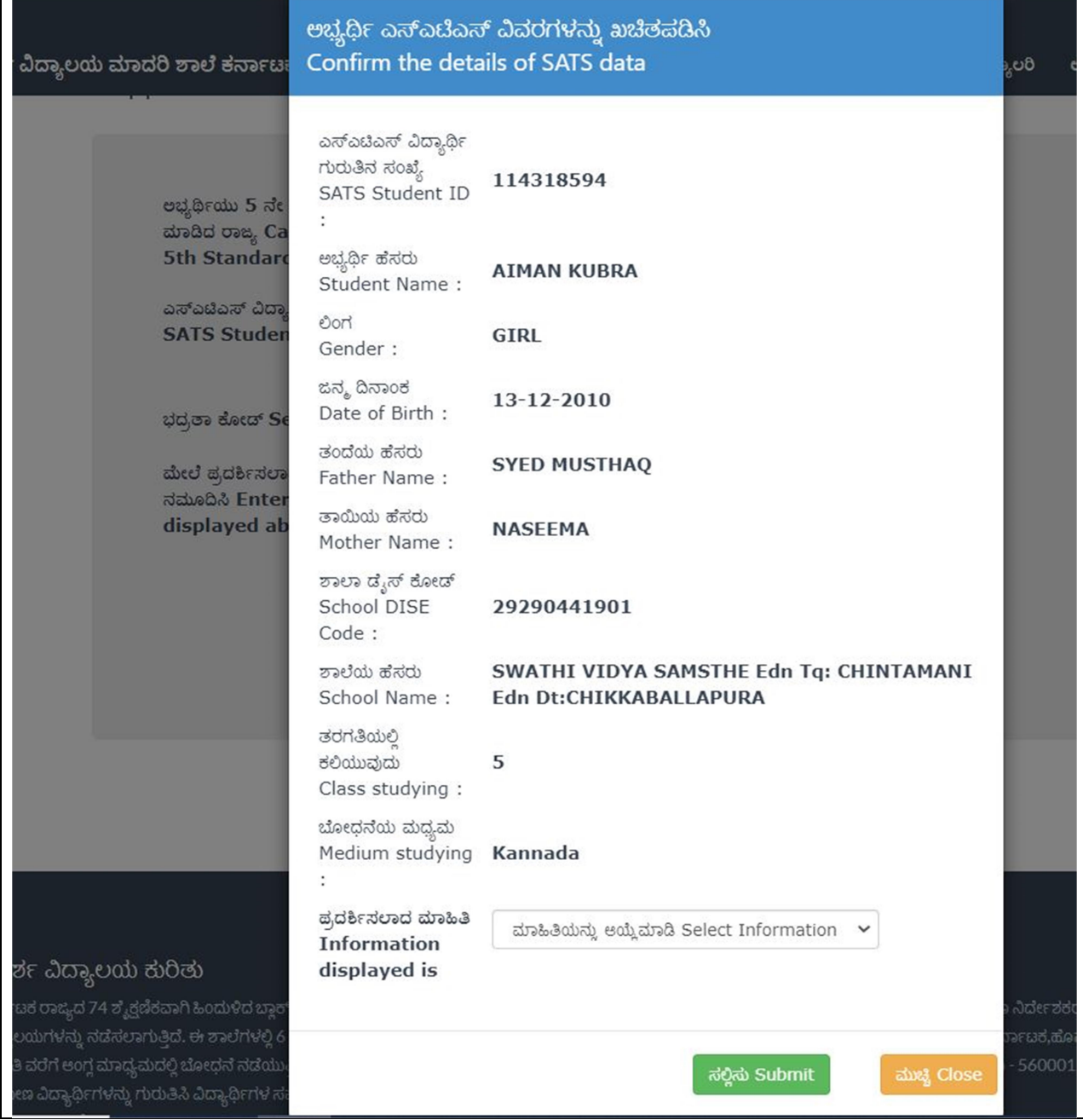

 Here candidate has two options to click on. If the information displayed is correct then opt information is correct. If information displayed is incorrect like wrong father name or wrong mother name, date of birth, gender showing boy for girl, medium studying showing urdu for kannada,etc then opt for information is incorrect.

If candidate opts for information is correct, application form with most of the information filled will be displayed for further filling up of the application.

If candidates opts for information is incorrect and submits no further application can be filled. In that case contact your school to get corrected your SATS data and then retry. Candidates need not to panic. Correction in SATS data will not take much time. All the School Head Masters are authorized to correct the data. If data in SATS is updated it will be instantly reflected for this application. However data needs to be updated within the due date.

Note: Further application details will be displayed only if candidate is studying in Class 5. If class studying is displayed wrong then data has to be corrected through SATS software only.

If candidate selects Non-Karnataka in Class 5 studying in column then SATS Student ID is disabled and rest of the fields is to be edited.

Below screen shot shows if candidate opts for Information is correct:

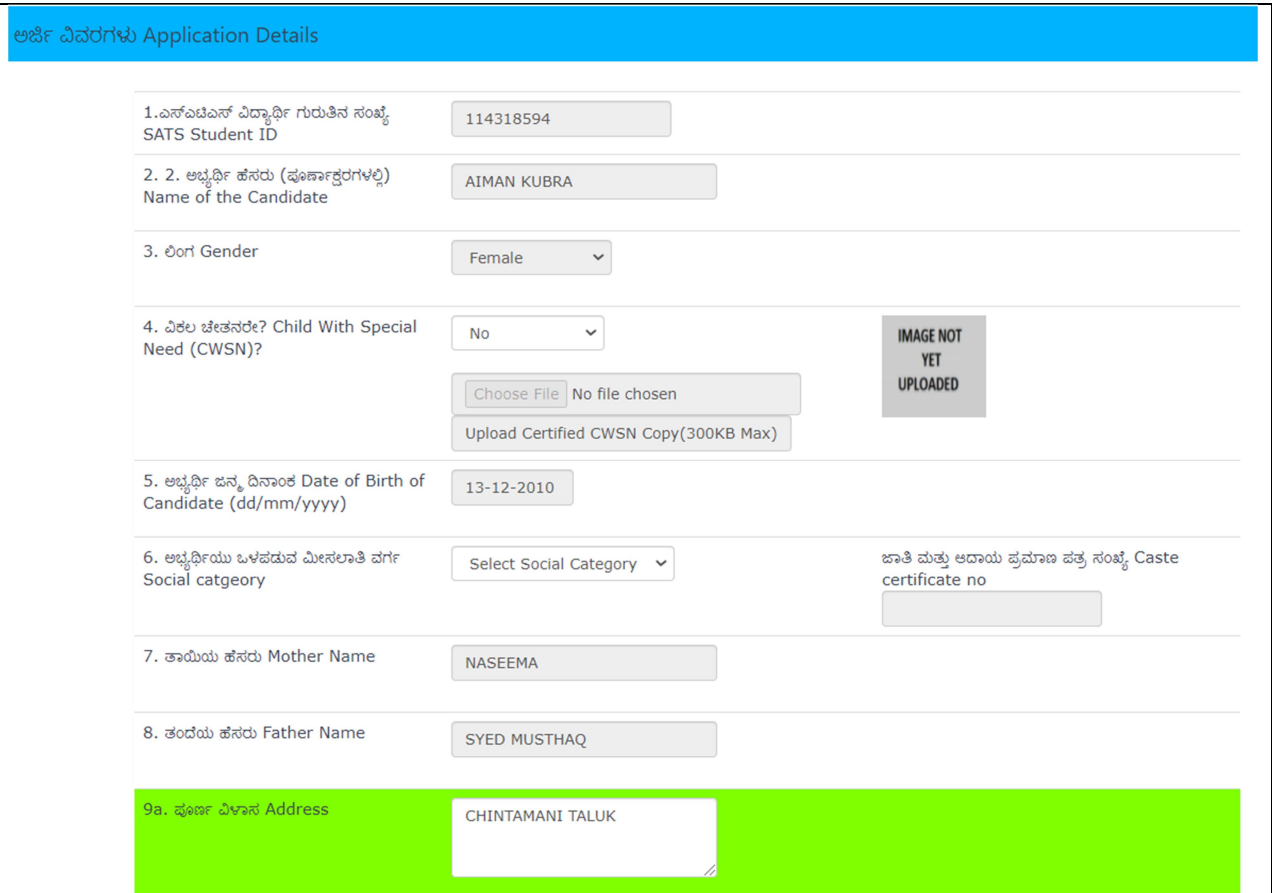

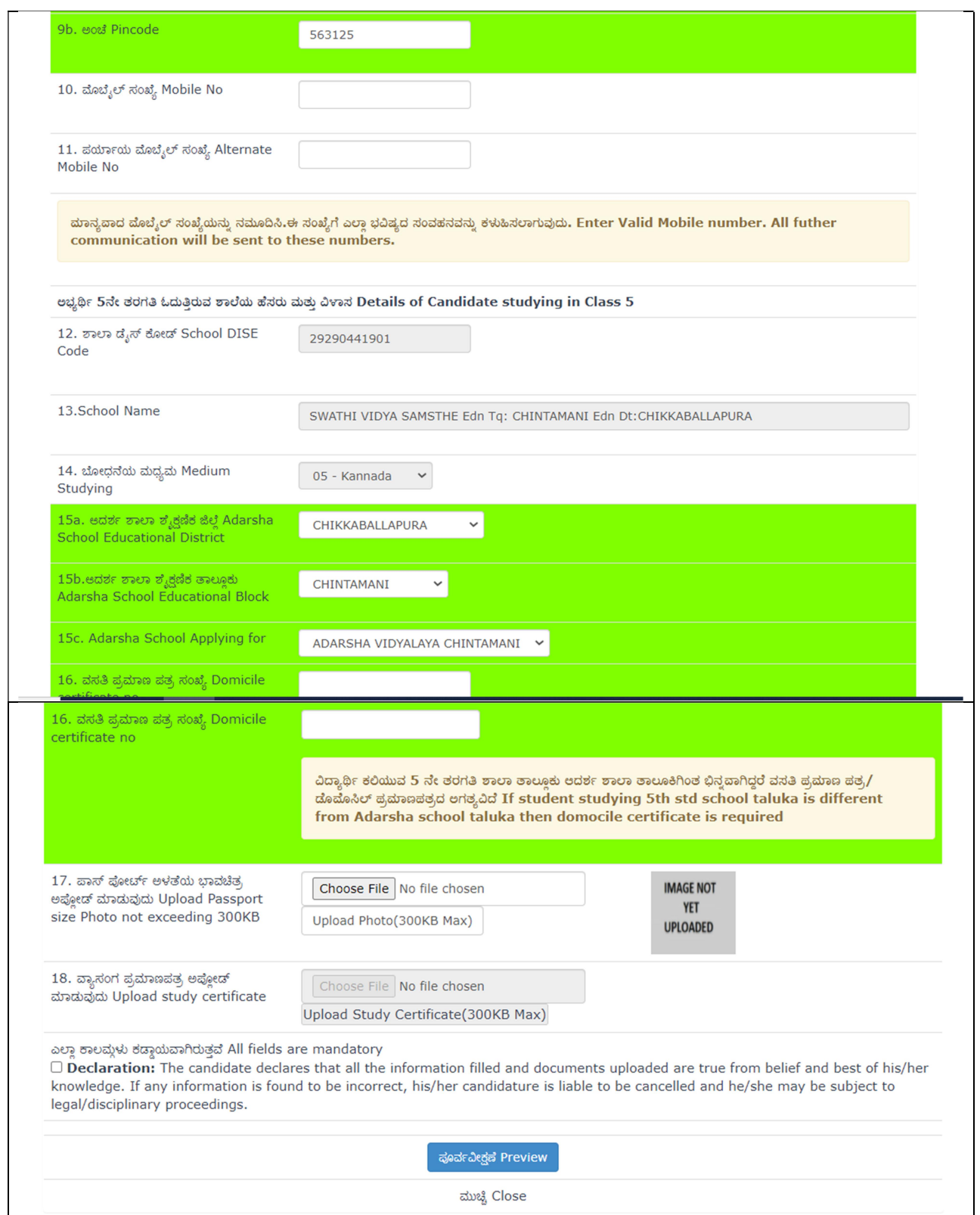

To upload photo click on Browse button which displays window to locate your relevant document, select the relevant document and click on Upload button. Images of size less than or equal to 300KB can only b uploaded. After uploading the document it will be displayed in the space provided against those columns. Kindly check the image uploaded is correct one.

All the fields are mandatory in general. After filling up of all the columns kindly check again by scrolling up and down. Correct if anything is incorrect and Click on Preview button.

On Clicking preview button a window appears showing all the information you filled and an OTP will be sent to your contact number. Same OTP will be sent to alternate number if any. If everything appears correct then enter the OTP and click on Submit button. If something is wrong click on Close button and make the necessary corrections and click on preview button again.

Note Before submitting data beware that data cannot be corrected or modified further if submitted.

On clicking Submit button a dialogue window is displayed stating data submitted successfully and your application number. Please note down the application number for future reference. You can click on Print Acknowledgement on the same form to print the Acknowledgement. An SMS will also be sent to the contact number mentioned in the form while applying.

#### 4. Print Acknowledgement

To print the acknowledgement copy of the application submitted click on Application Acknowledgement option in the menu on Home screen.

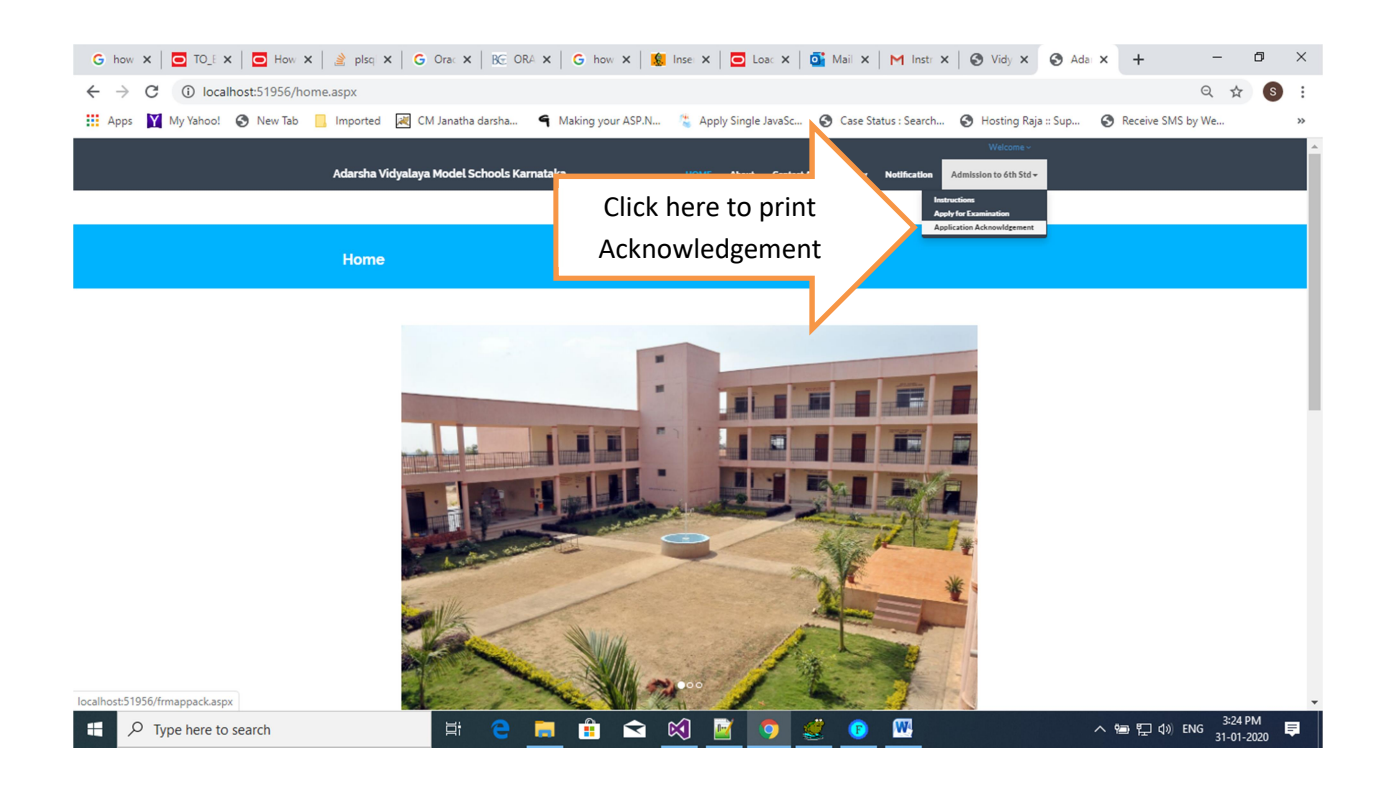

#### Print Application Acknowledgement

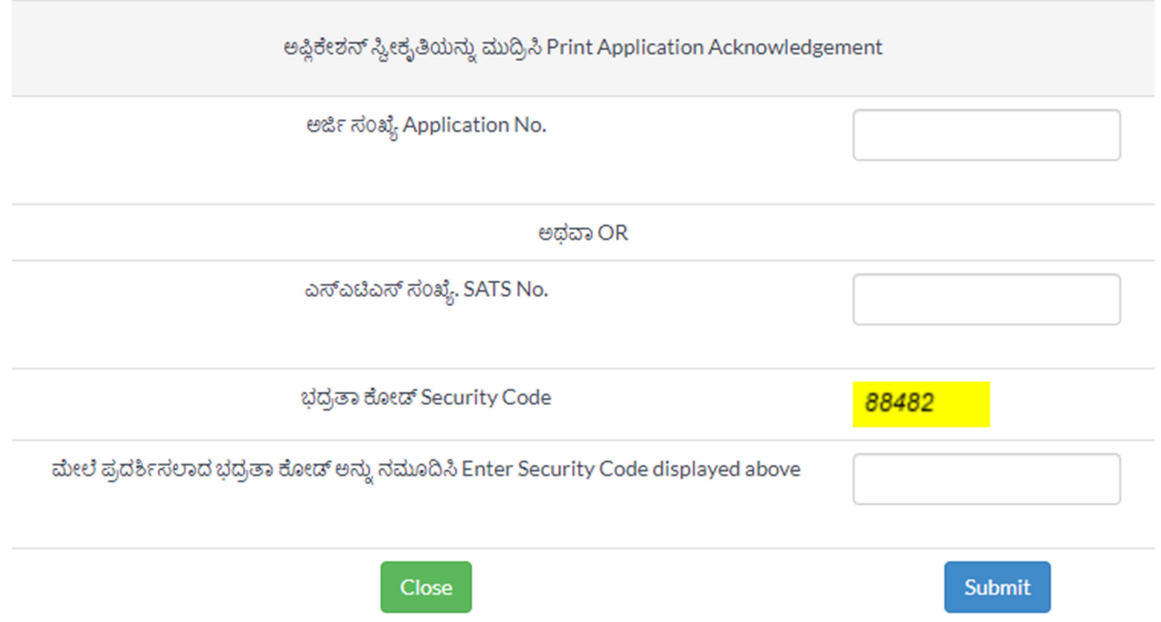

In this form you have to enter the Application number or SATS number mentioned while applying online. Click on Submit button to print the Acknowledgment.